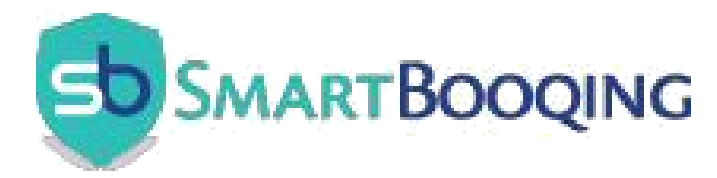

# SmartBooqing met AFAS

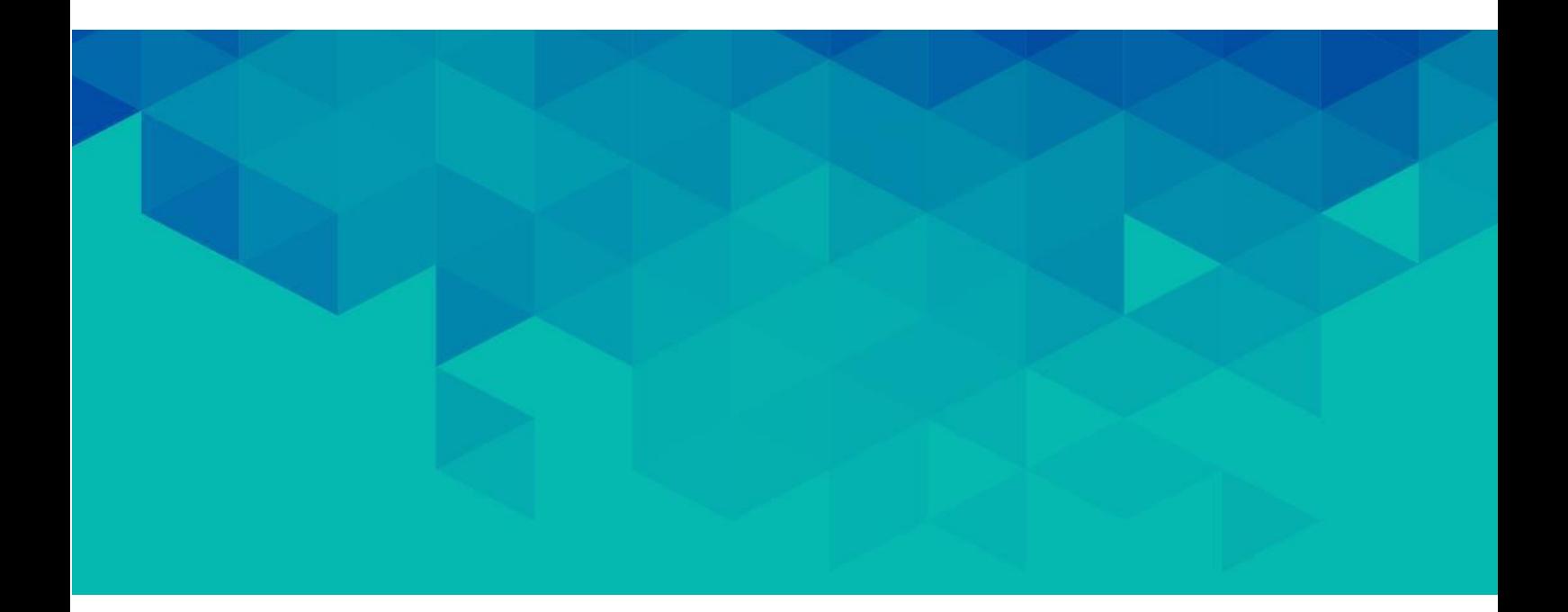

# **Contents**

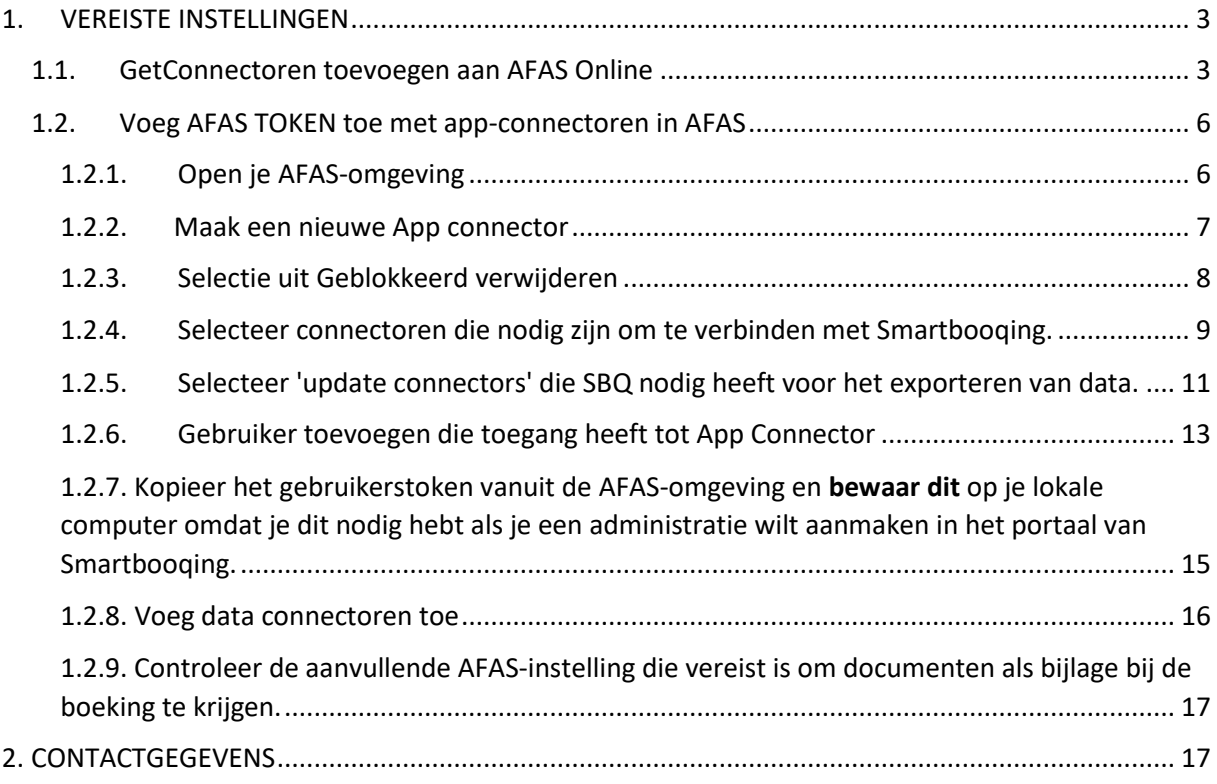

### <span id="page-2-0"></span>1. VEREISTE INSTELLINGEN

1) Importeer deze connectoren zoals vermeld in dit document

- BTW (Bestandsnaam is SBQ BTW.gcn)
- Crediteuren (Bestandsnaam is SBQ\_Crediteuren.gcn)
- Debiteuren (Bestandsnaam is SBQ\_Debiteuren.gcn)
- Administratieprofiel (Bestandsnaam is SBQ\_Administratie.gcn)
- Grootboekrekeningen (Bestandsnaam is SBQ\_Grootboekrekeningen.gcn )

2) De gebruiker die is ingevoerd in SmartBooqing moet toestemming hebben om toegang te krijgen tot GetConnectoren, UpdateConnectoren and DataConnectoren.

3) Maak AFAS-token in je AFAS-omgeving (organisatie).

### <span id="page-2-1"></span>1.1. GetConnectoren toevoegen aan AFAS Online

- SmartBooqing heeft eigen verbindingslijnen die moeten worden geïmporteerd in AFAS. Hieronder vind je een voorbeeldprocedure voor het importeren van de btw-connector (SBQ\_BTW).
- DOE hetzelfde voor alle volgende connectoren.
	- Crediteuren
	- Debiteuren
	- Administratieprofiel
	- Grootboekrekeningen

Kopieer eerst het bestand SBQ\_BTW.gcn op de lokale computer dat je per e-mail ontvangt. Open de AFAS Online-interface en klik op gemarkeerde links:

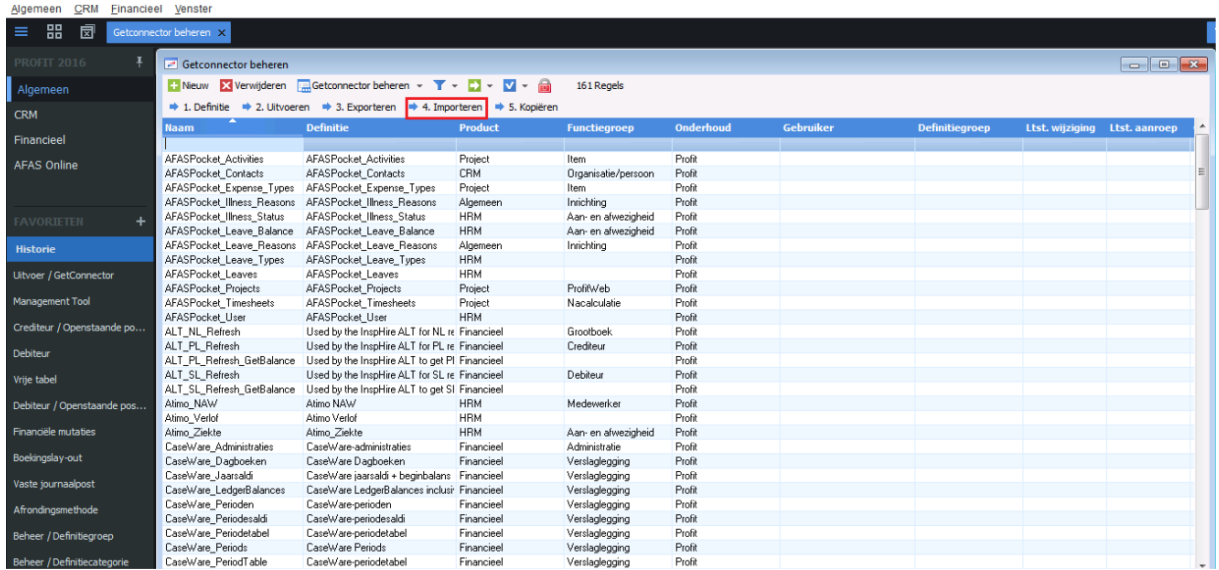

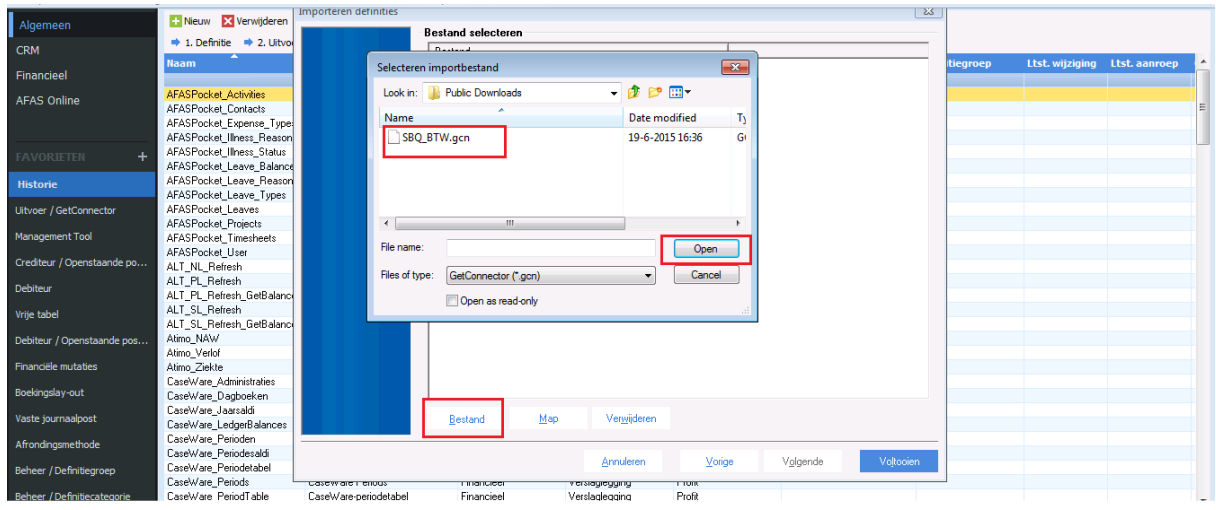

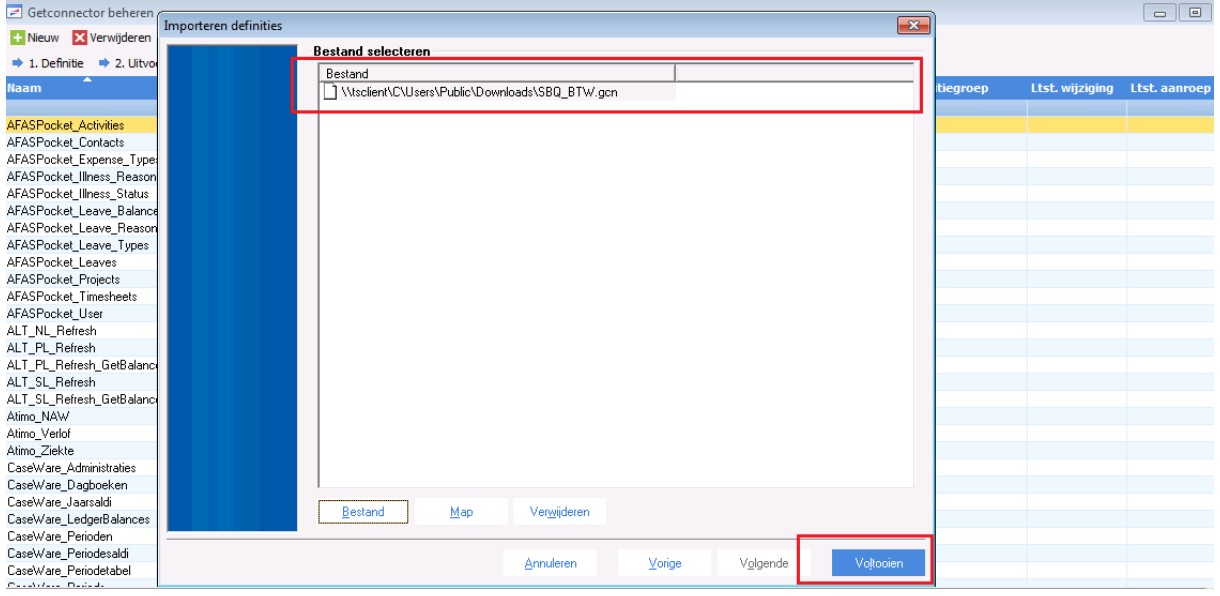

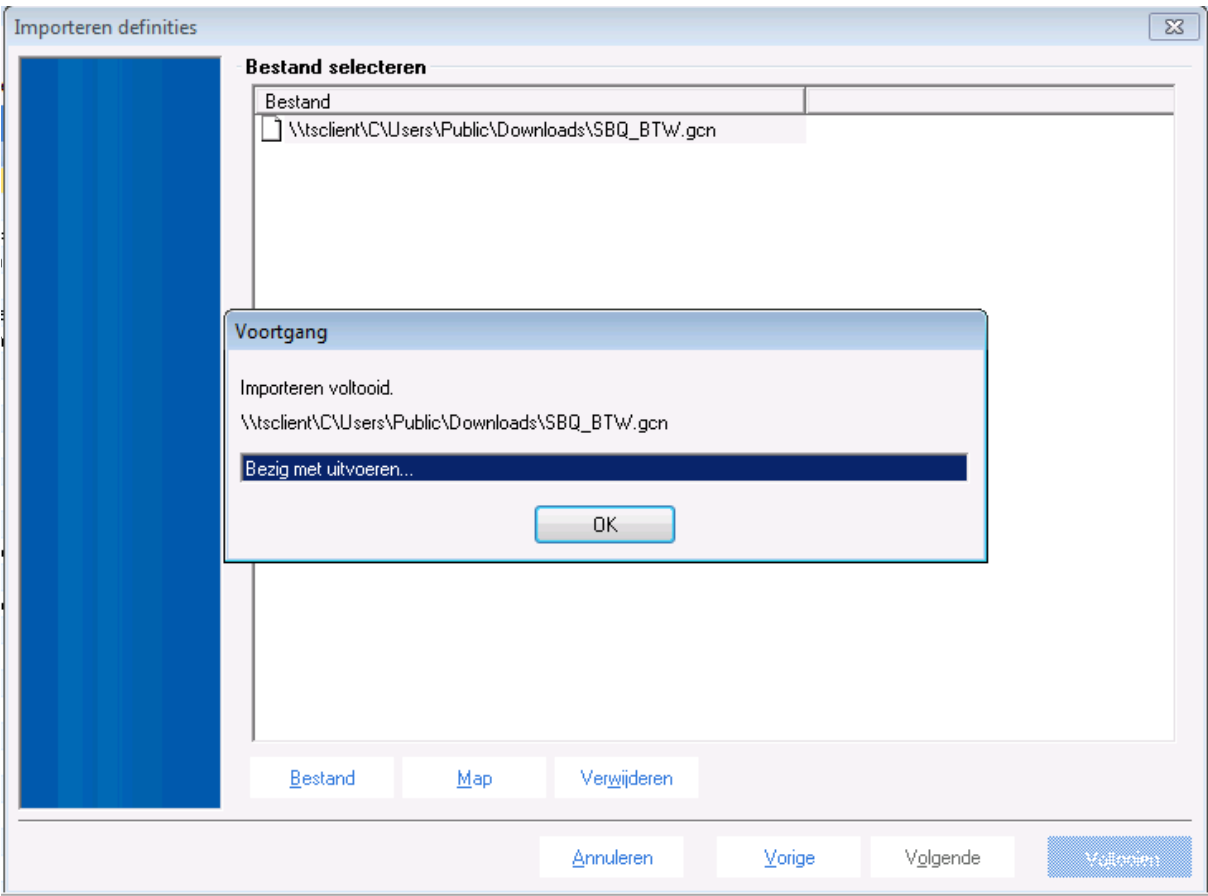

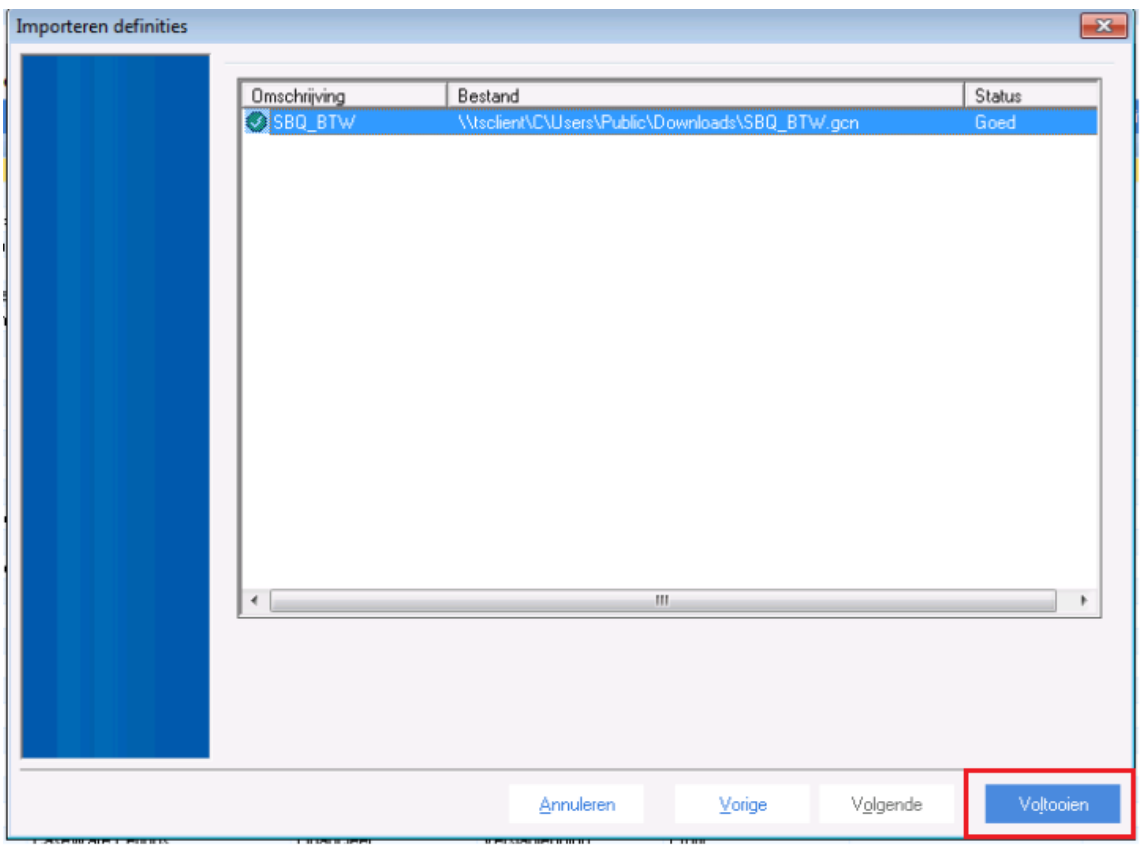

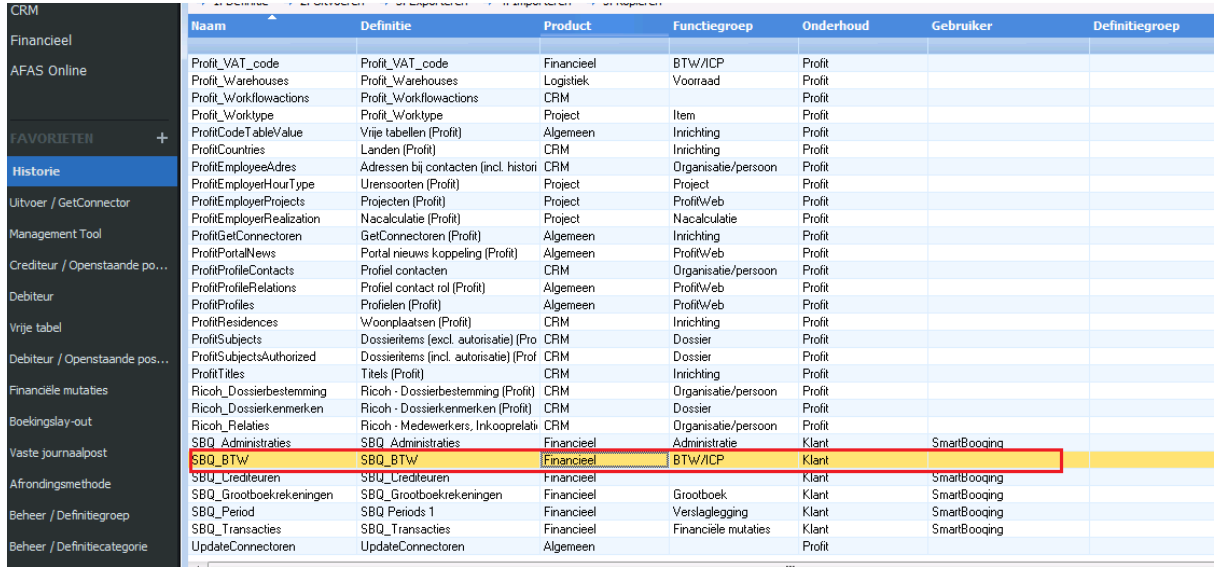

De Smartbooqing BTW connector is nu voorbereid en klaar om te gebruiken voor AFAS.

### <span id="page-5-0"></span>1.2. Voeg AFAS TOKEN toe met app-connectoren in AFAS

De app-connector is een toepassing dat werkt met GetConnectors en UpdateConnectors. Het maakt gebruik van gebruikersauthenticatie op basis van tokens. (sleutel)

OPMERKING: Elke AFAS-organisatie heeft een eigen TOKEN. Als je meerdere AFAS-organisaties hebt, moet je voor elke organisatie een token toevoegen.

Een app-connector is een bundel GetConnectoren, UpdateConnectoren en speciale connectoren. Als een applicatie toegang heeft tot een app-connector, heeft deze ook toegang tot de gekoppelde GetConnectoren, UpdateConnectoren en speciale connectoren. Smartbooqing of andere applicaties hebben geen toegang tot niet-gekoppelde connectoren.

Hieronder volgen stappen voor het maken van een AFAS Token voor Smartbooqing:

### <span id="page-5-1"></span>1.2.1. Open je AFAS-omgeving

Klik op Algemeen => App connector

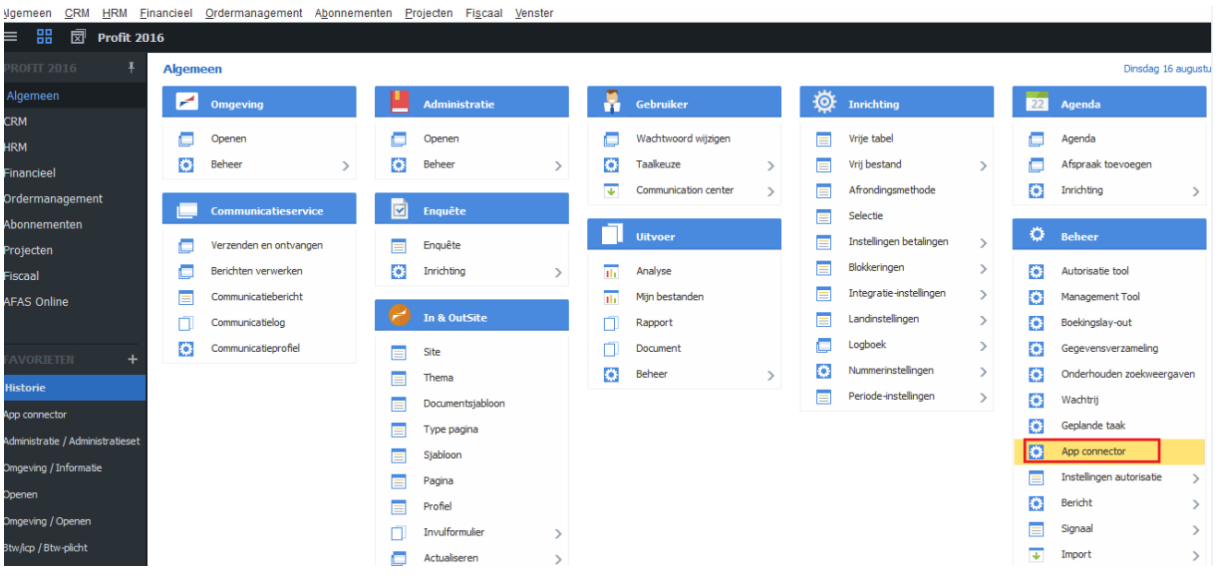

### <span id="page-6-0"></span>1.2.2. Maak een nieuwe App connector

Je ziet een lijst met beschikbare App connectors. Klik op **Nieuw.**

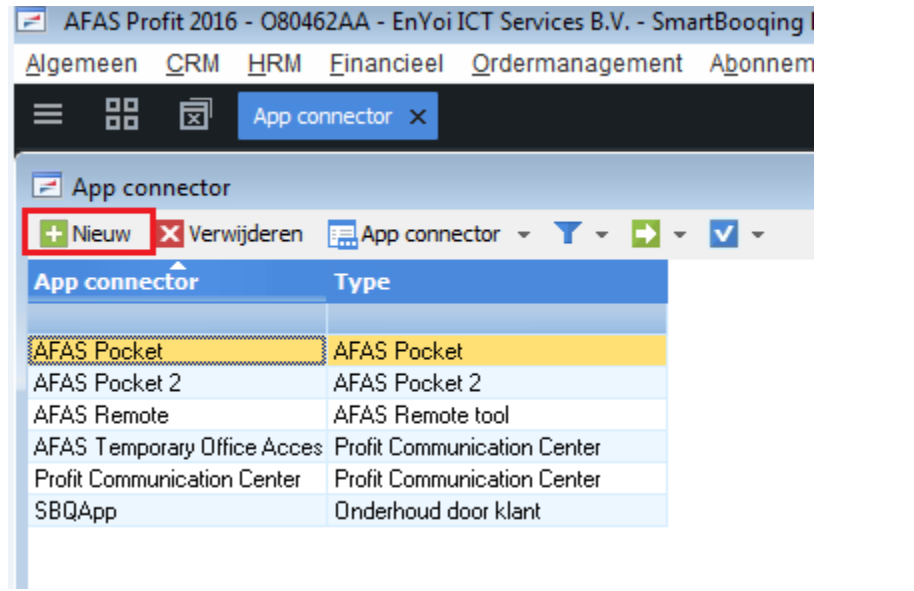

Geef in het formulier 'Nieuwe app-connector' de naam van de app-connector en gebruikersgroep op. Selecteer Gebruikersgroep als **All Profit Gebruikers** en klik op OK. Bekijk het screenshot hieronder:

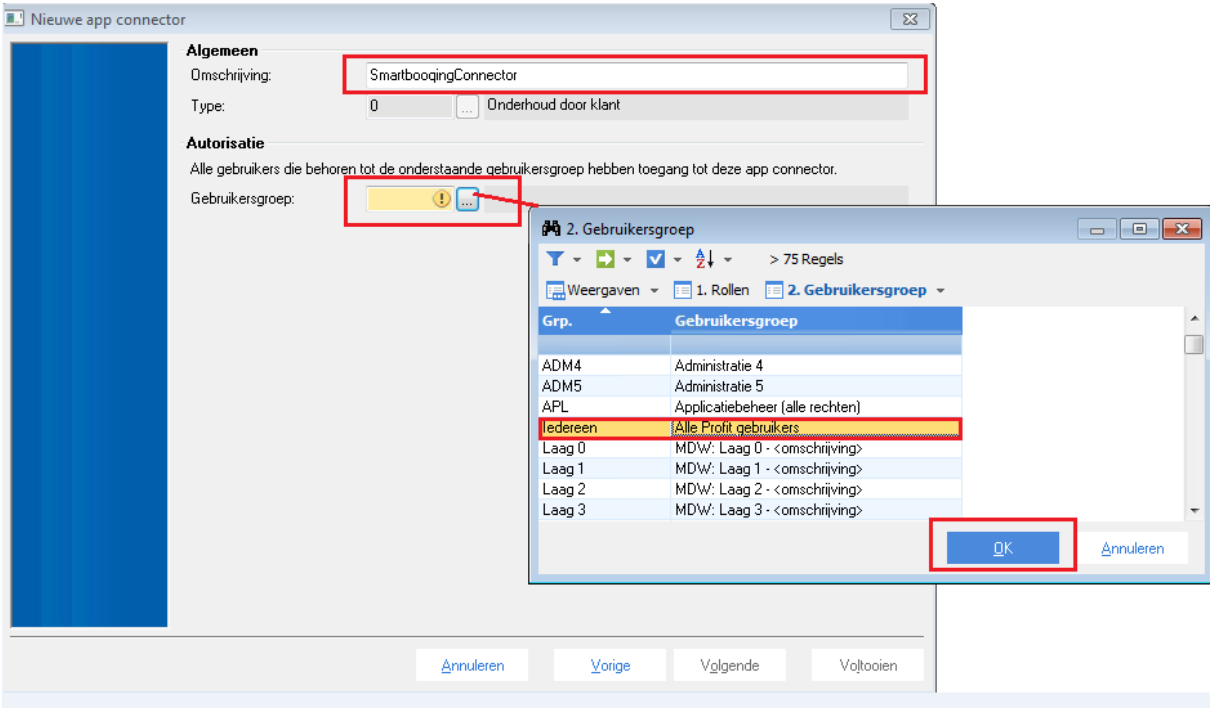

#### Nieuwe app connector

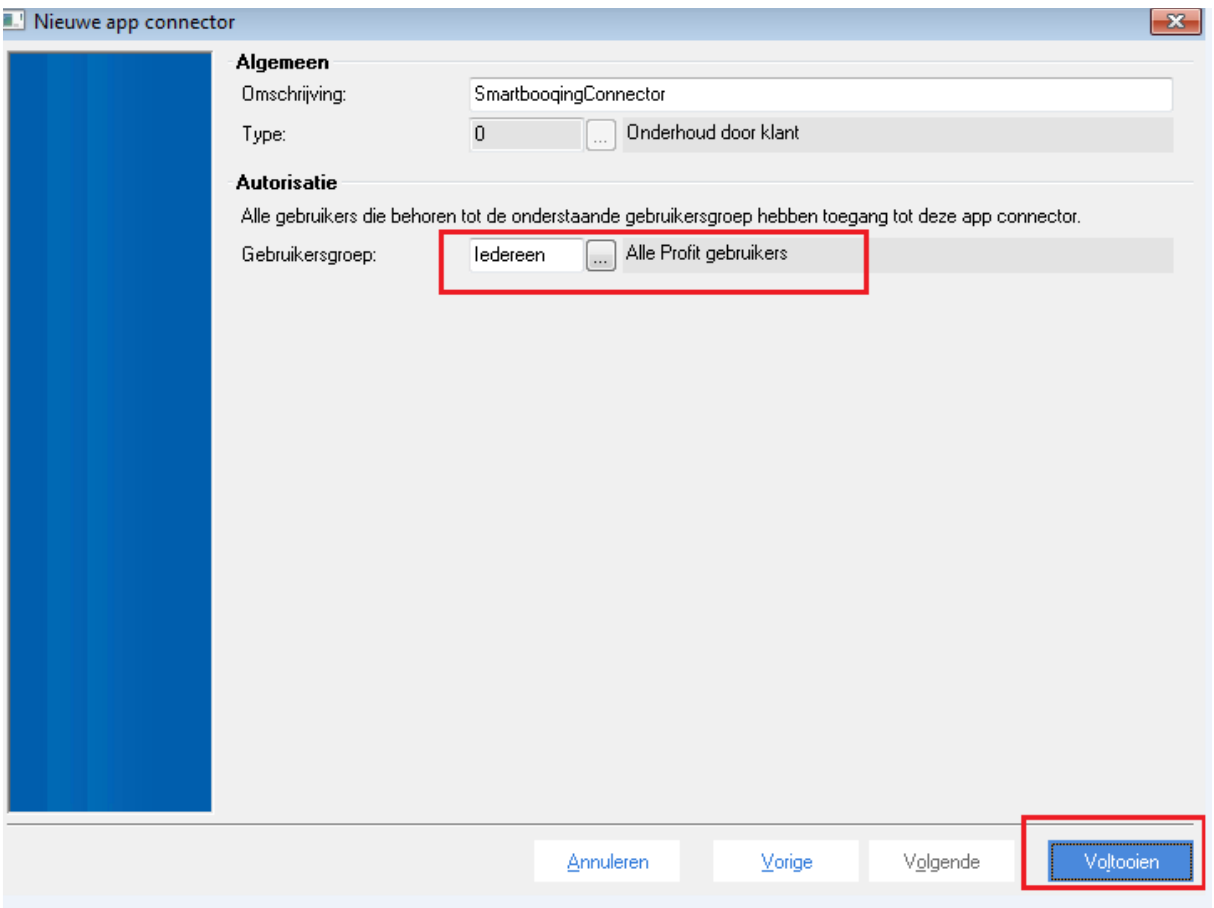

## <span id="page-7-0"></span>1.2.3. Selectie uit Geblokkeerd verwijderen

Je kan algemene gegevens van de App Connector bekijken. Klik op GetConnectoren om de details daarvan toe te voegen.

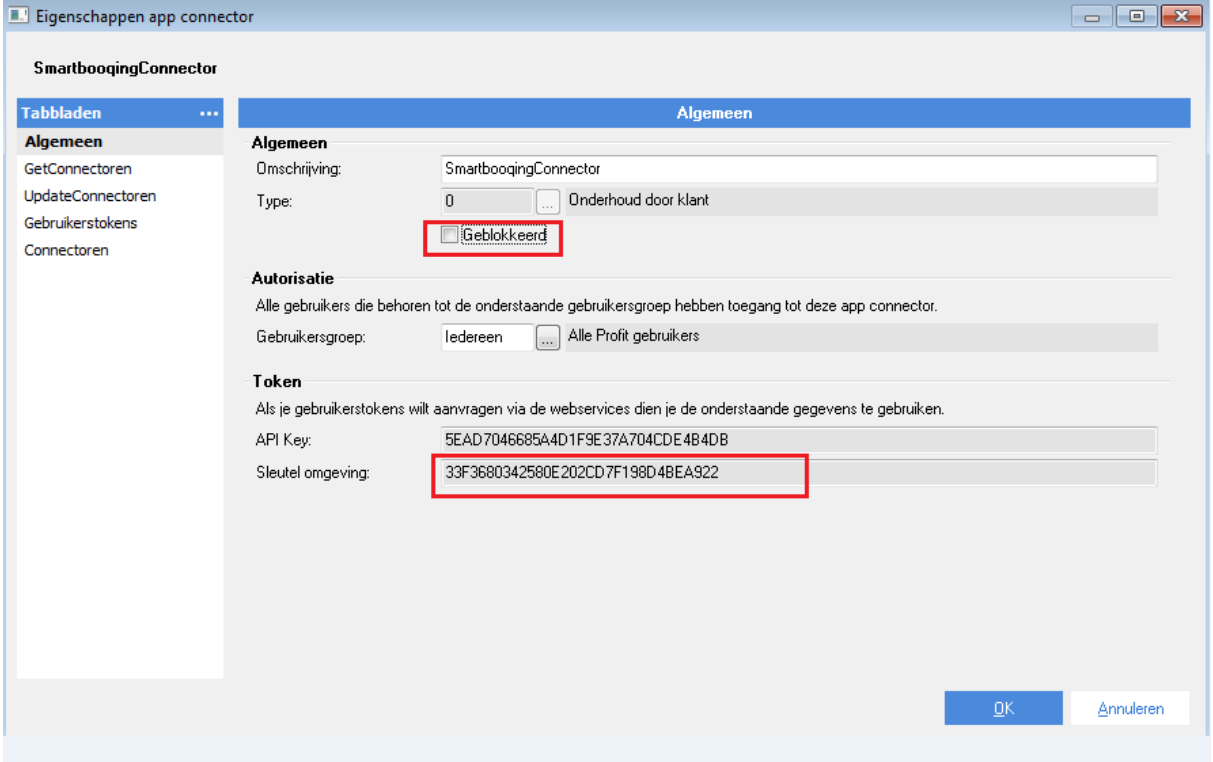

### <span id="page-8-0"></span>1.2.4. Selecteer connectoren die nodig zijn om te verbinden met Smartbooqing.

Voor het toevoegen van GetConnectoren- gegevens, ga je naar de sectie GetConnectoren en klik je op Nieuw.

Selecteer de volgende Get Connectoren die nodig zijn om verbinding te maken met Smartbooqing. Er zijn enkele standaard AFAS-Getconnectoren en Smartbooqing-connectoren.

- o CaseWare\_Periods
- o Infine\_transacties
- o Precal\_Valuta
- o Precal\_Dagboeken
- o Precal\_Landen
- o Precal\_Betaalvoorwaarde
- o DDI\_Profit\_Kostendragers
- o DDI\_Profit\_Kostenplaatsen
- o SBQ\_Administratie
- o SBQ\_BTW
- o SBQ\_Crediteuren
- o SBQ\_Debiteuren
- o SBQ\_Grootboekrekeningen
- o Profit\_Subjects
- o Profit\_SubjectTypes
- o Profit\_Projects

**Opmerking: als er één of meerdere van bovenstaande connectoren niet beschikbaar is/zijn in de AFAS-omgeving, neem dan contact op met** [Support@smartbooqing.com.](mailto:Support@smartbooqing.com)

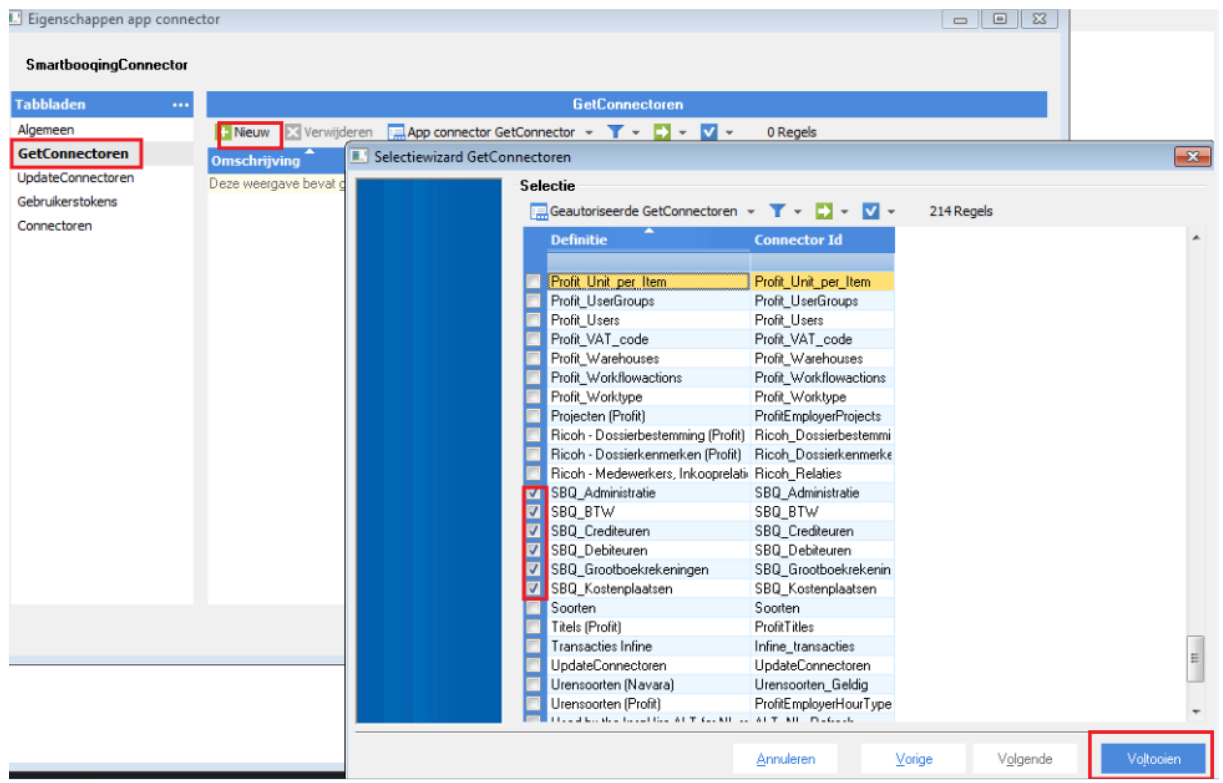

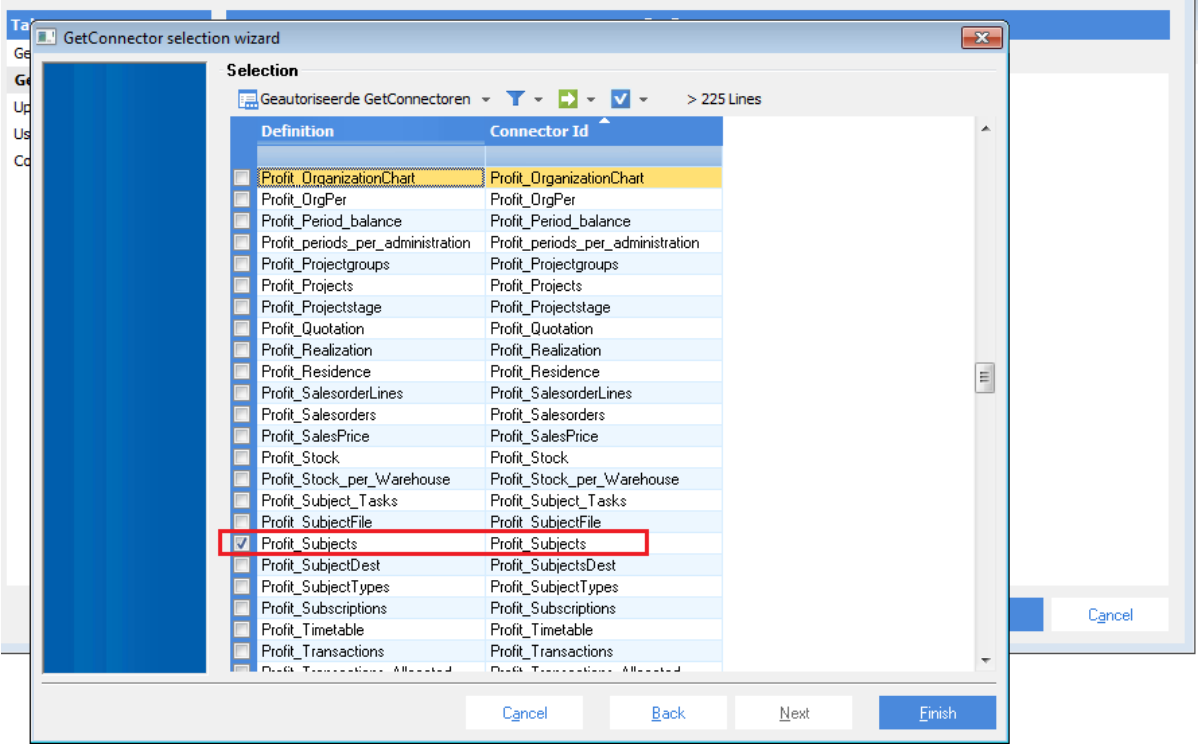

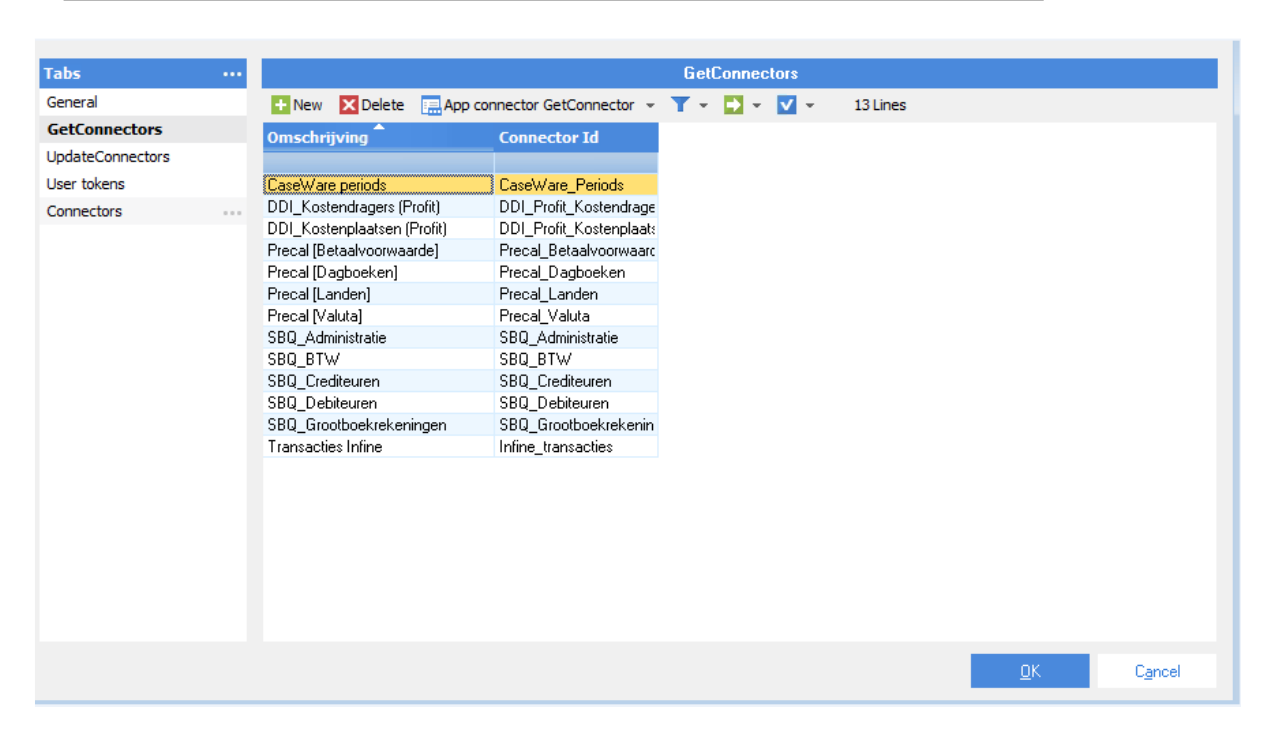

### <span id="page-10-0"></span>1.2.5. Selecteer 'update connectors' die SBQ nodig heeft voor het exporteren van data.

Klik op **UpdateConnectoren** om details over de update-connectoren toe te voegen en klik op **Nieuw**.

Selecteer de volgende UpdateConnectoren die Smartbooqing nodig heeft om relaties en facturen naar AFAS te exporteren.

FiFacturen

- FiEntries
- KnPurchaseRelationOrg
- knSalesRelationOrg
- KnPurchaseRelationOrg
- knSalesRelationOrg
- KnSubject

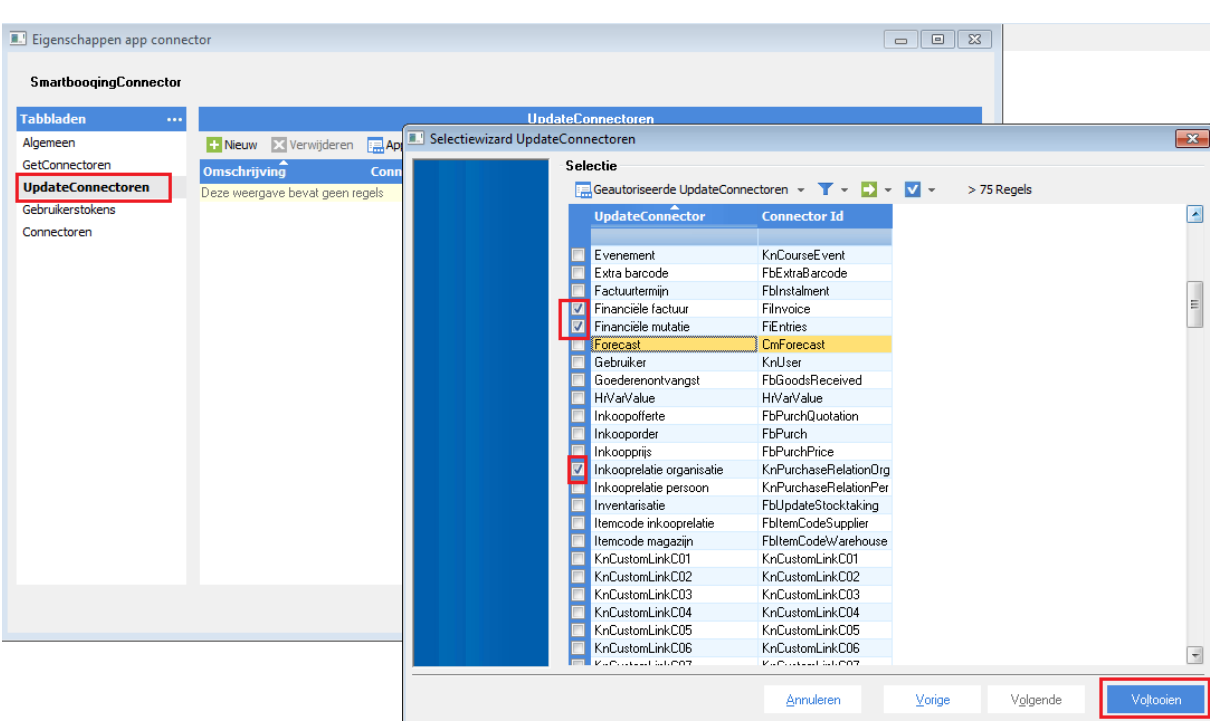

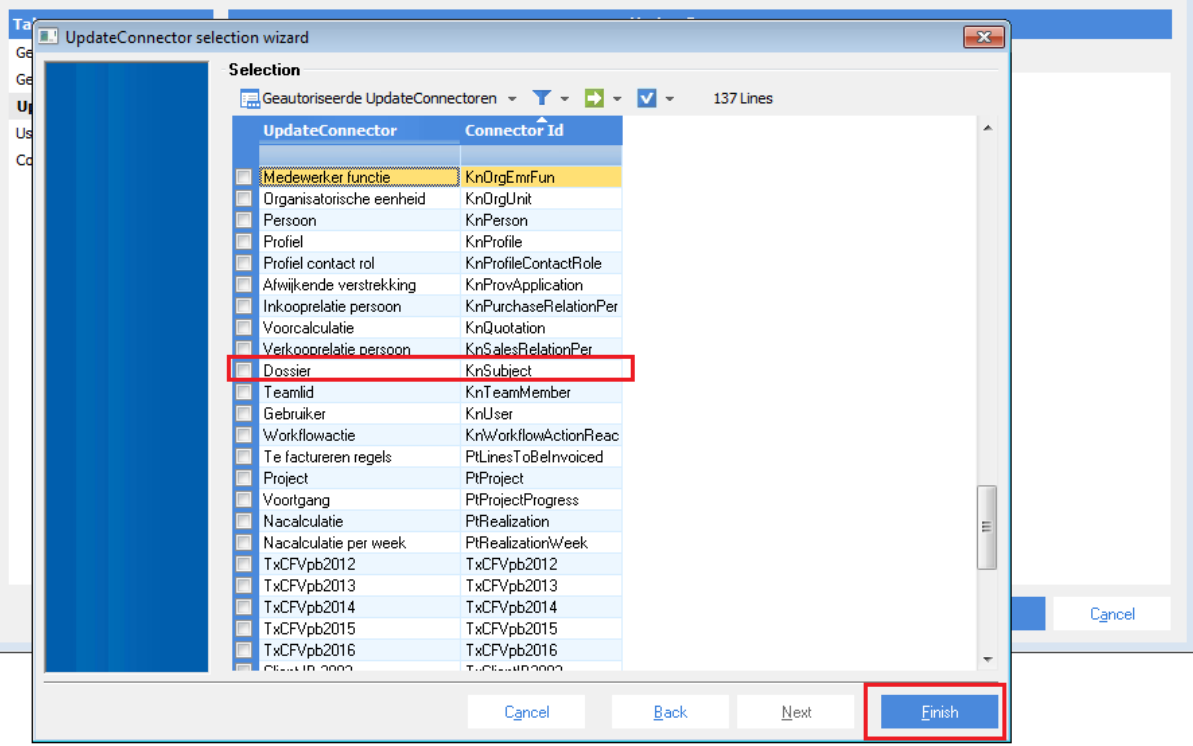

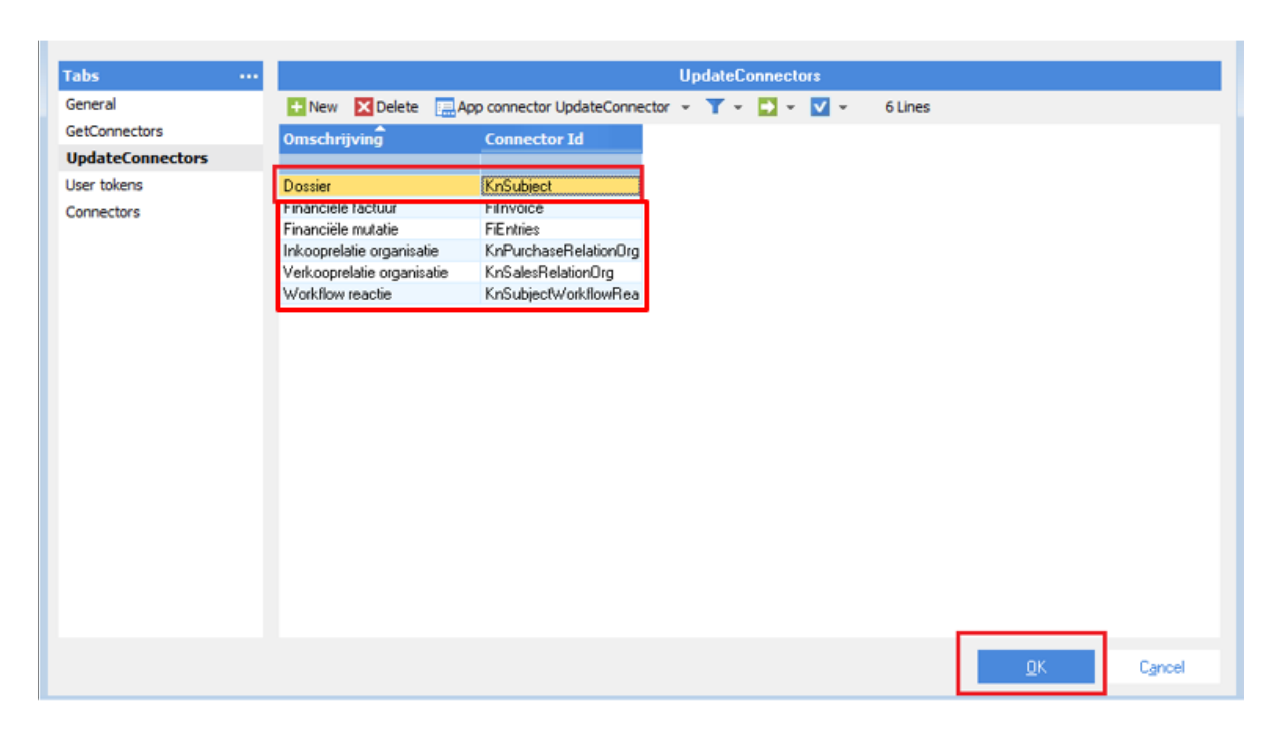

### <span id="page-12-0"></span>1.2.6. Gebruiker toevoegen die toegang heeft tot App Connector

Klik op **Gebruikerstokens** en klik op **Nieuw**. Selecteer AFAS-gebruiker en voeg een beschrijving toe in het tekstvak. Klik op **Volgende** om de tokenwaarde te kopiëren.

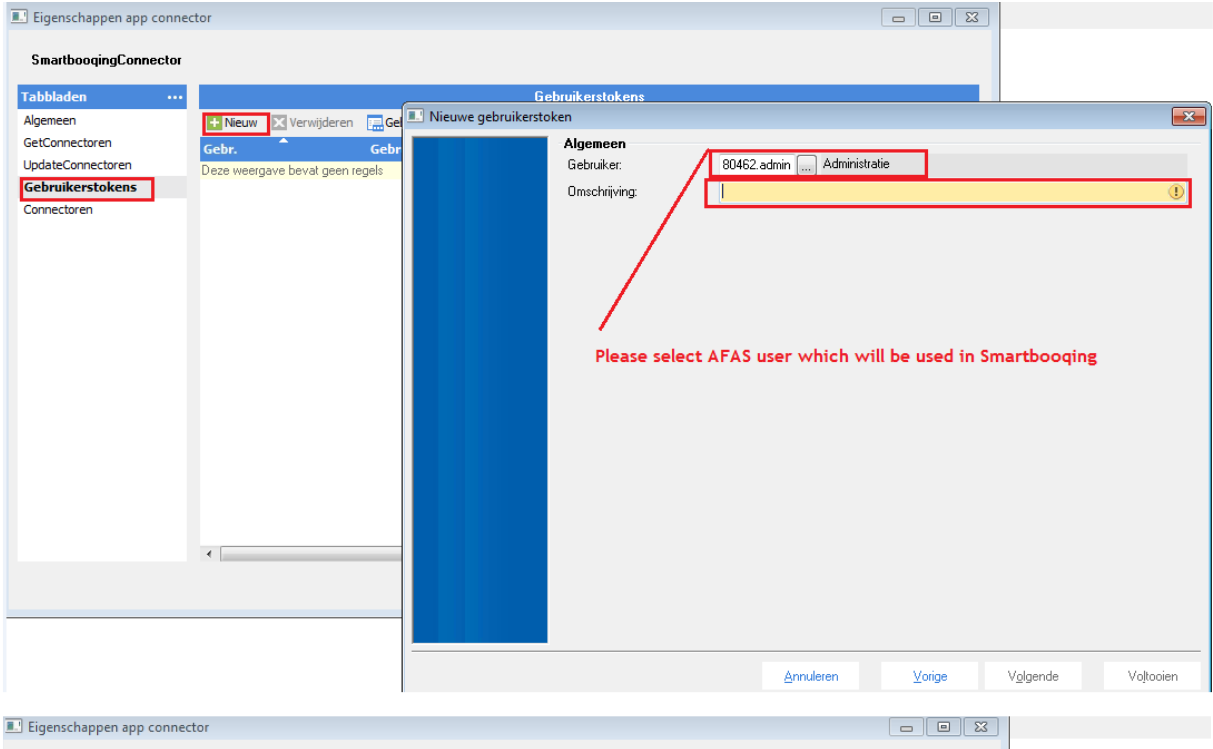

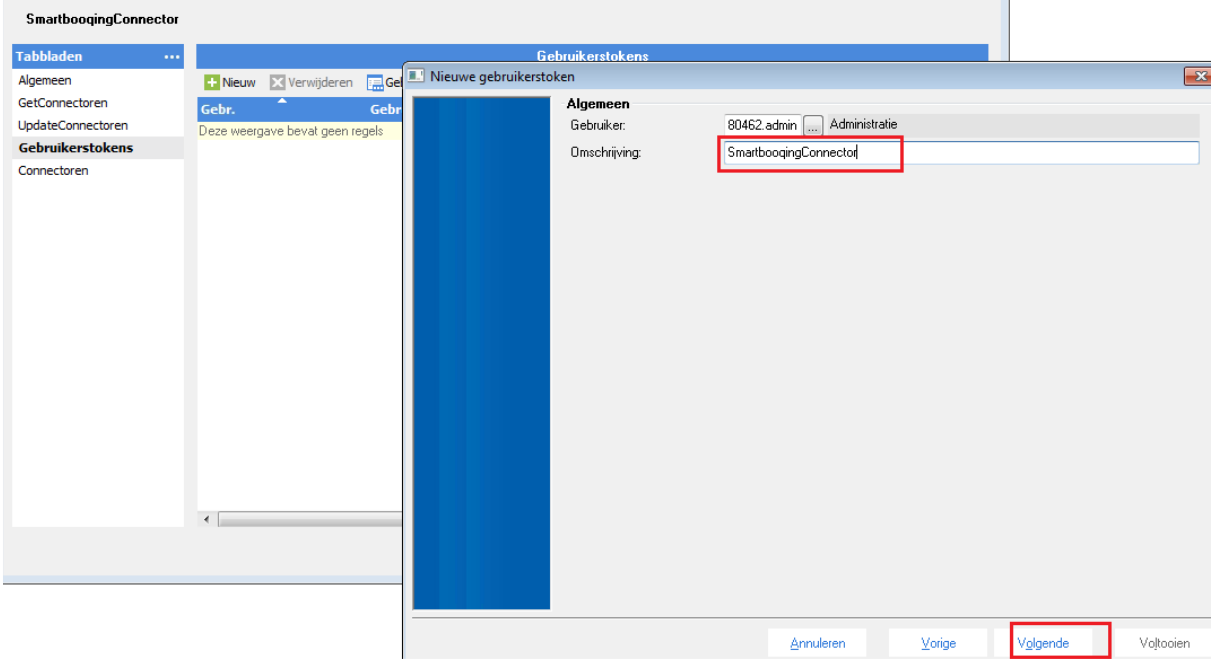

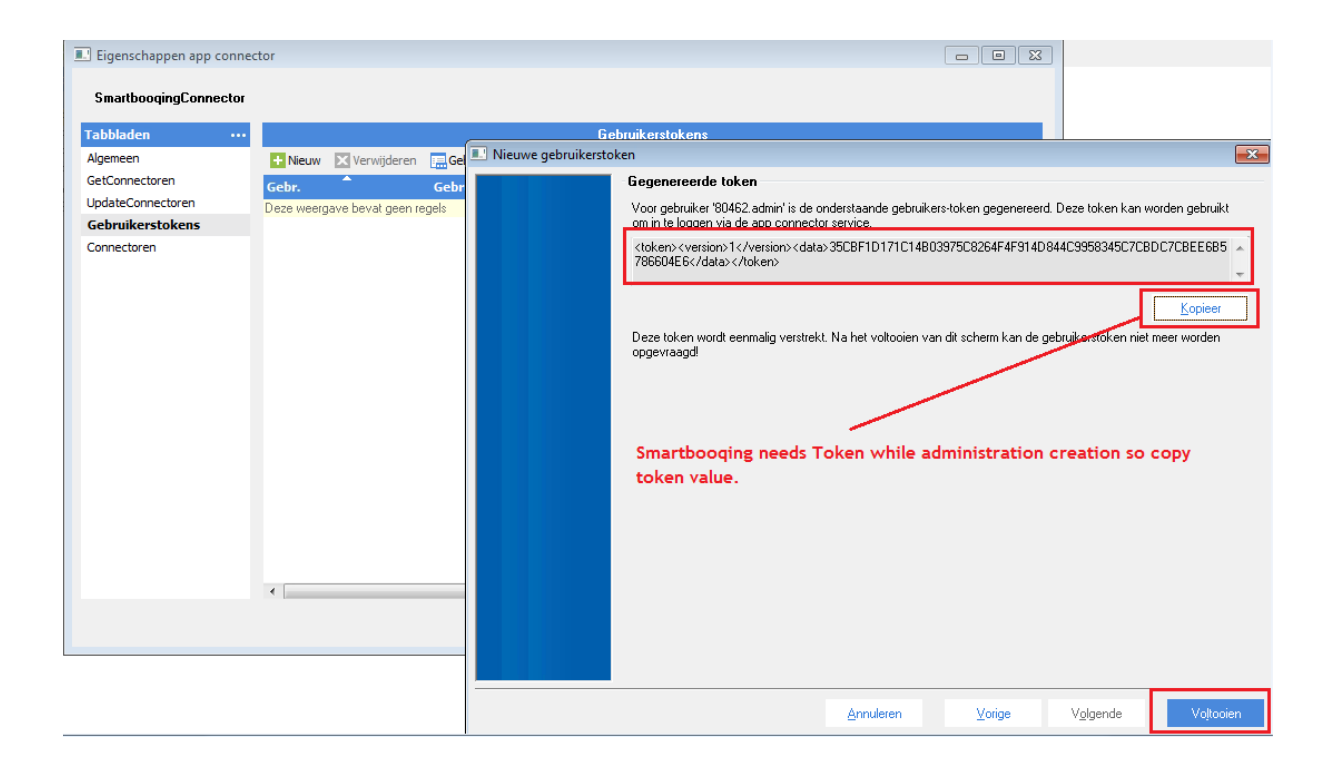

<span id="page-14-0"></span>1.2.7. Kopieer het gebruikerstoken vanuit de AFAS-omgeving en bewaar dit op je lokale computer omdat je dit nodig hebt als je een administratie wilt aanmaken in het portaal van Smartbooqing.

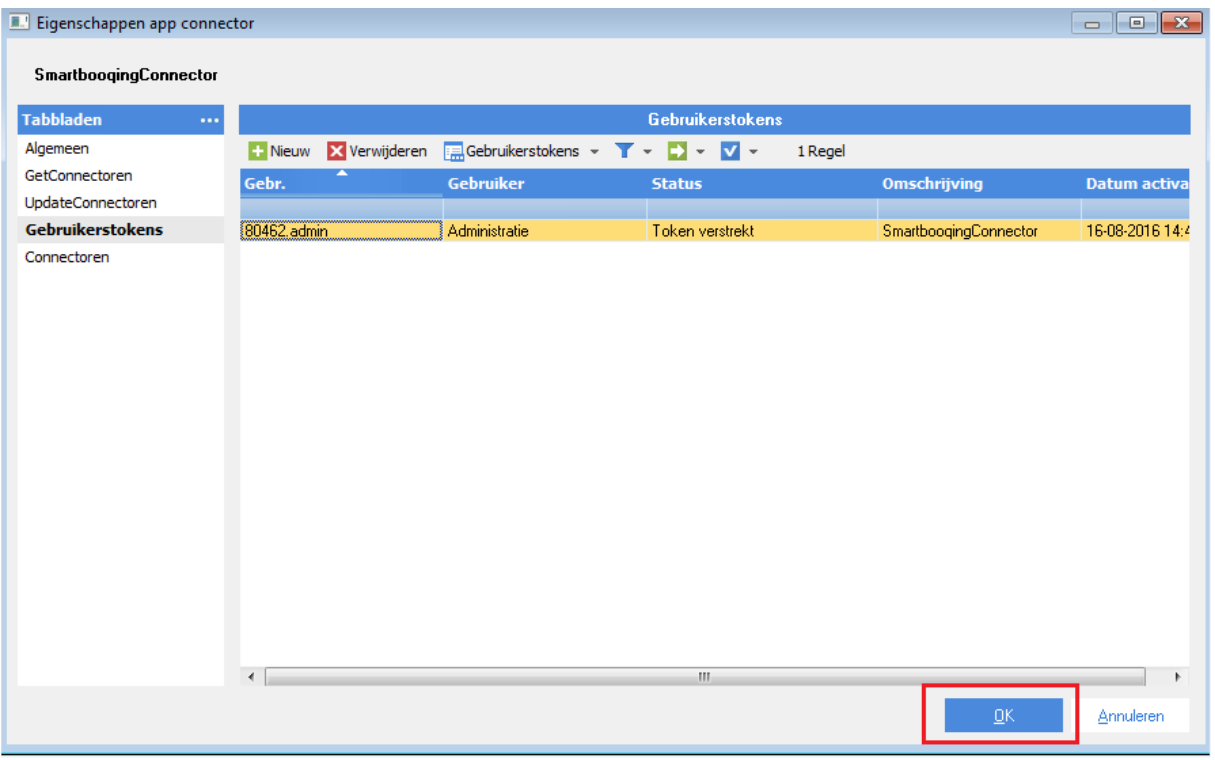

#### <span id="page-15-0"></span>1.2.8. Voeg data connectoren toe

Klik op **AppConnectors,** klik op **Nieuw** om de volgende connectoren toe te voegen.

AppConnectorReport AppConnectorSubject AppConnectorVersion GetXMLSchema

Klik op **OK**, de AppConnector wordt aangemaakt in de AFAS-omgeving. Gebruik het gebruikerstoken bij het maken van de administratie in het portaal van Smartbooqing.

Algemeen CRM HRM Financieer Ordermanagement

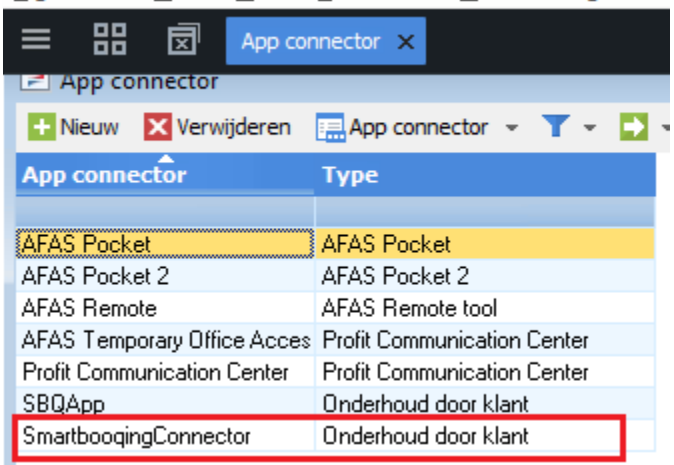

### <span id="page-16-0"></span>1.2.9. Controleer de aanvullende AFAS-instelling die vereist is om documenten als bijlage bij de boeking te krijgen.

Op basis van dossiertype kun je, mits toegestaan, bestanden / documenten toevoegen aan financiële boekingen, inkoopfacturen en verkoopfacturen.

Om het dossier-item type 4 te controleren: voer de onderstaande instellingen uit als dit niet aanwezig is in je AFAS-organisatie

- Ga naar: CRM / Dossier / Configuratie / Dossier-item type.
- Open de eigenschappen van dossier-item type.
- Ga naar het tabblad: Bestemming.
- Controleer of de juiste bestemming de waarde Optioneel heeft: o Relatie inkoop + inkoopfactuur o Relatie verkoop+ verkoopfactuur
- Klik op: OK.
- Opmerking: deze instelling is vereist voor elke AFAS-organisatie die is toegevoegd aan Smartbooqing.

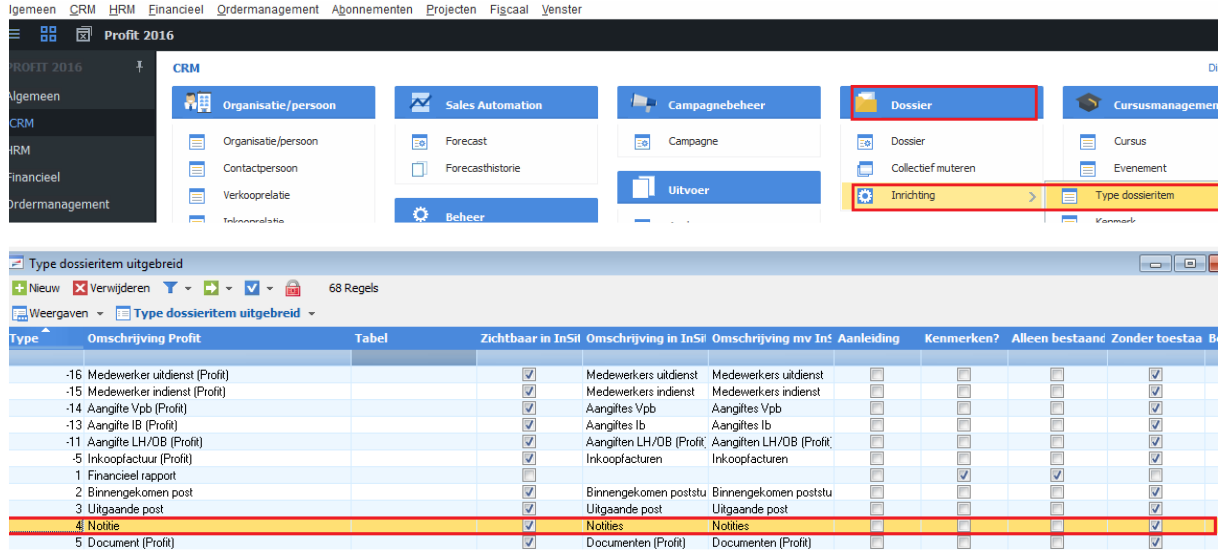

### <span id="page-16-1"></span>2. CONTACTGEGEVENS

Voor vragen: [Support@smartbooqing.com](mailto:Support@smartbooqing.com)